# **Le App Didattiche**

## **Applicazioni e strumenti per studenti e insegnanti**

L'introduzione e utilizzo delle **app didattiche** in ambito scolastico diventa sempre più importante e probabilmente, a questo punto, inevitabile e inarrestabile. Il mondo dell'insegnamento e della formazione è sempre più influenzato dall'incredibile quantità e spesso qualità delle **app didattiche** o **educational App** sviluppate e registrate. Preparare il materiale per lezioni da tenere in presenza o a distanza, oppure rendere il processo di apprendimento creativo, stimolante e, perché no, divertente, diventa più semplice e veloce con l'utilizzo di alcuni fra i numerosi strumenti didattici disponibili: realizzare ebook, creare giochi, cruciverba, quiz con cui verificare l'apprendimento di qualsiasi argomento, realizzare mappe mentali, creare video da integrare all'interno di presentazioni, creare storie interattive non lineari oppure fumetti, animazioni e infografiche, e tanto altro. Di seguito, vediamo alcune di queste app didattiche nel dettaglio.

- [Programmare con Scratch](https://www.informarsi.net/app-didattiche/#titolo1)
- [Creare quiz con Kahoot!](https://www.informarsi.net/app-didattiche/#titolo2)
- [Realizzare risorse con Wordwall](https://www.informarsi.net/app-didattiche/#titolo3)
- [Creare attività con Learning Apps](https://www.informarsi.net/app-didattiche/#titolo4)
- [Creare brevi video con Powtoon](https://www.informarsi.net/app-didattiche/#titolo5)
- [Creare storie interattive con Twine](https://www.informarsi.net/app-didattiche/#titolo7)
- [Creare cruciverba con Crossword Labs](https://www.informarsi.net/app-didattiche/#titolo8)

### **Programmare con Scratch [\[indice\]](https://www.informarsi.net/app-didattiche/#indice)**

[Scratch è](https://www.informarsi.net/esercizi-con-scratch/) un **linguaggio di programmazione visuale** con il quale è possibile creare storie interattive, animazioni, giochi e tanto altro. Un programma realizzato con Scratch è costituito da un insieme di blocchetti colorati (le istruzioni) che, combinati fra loro, determinano il comportamento dei singoli personaggi denominati [sprite.](https://www.informarsi.net/sprite-scratch/) Scratch offre un ambiente di programmazione di facile utilizzo sia nella versione online che nella versione offline. Realizzare lavori con Scratch permette di apprendere le basi della [programmazione](https://www.informarsi.net/coding/) in maniera divertente, e nel contempo permette di sviluppare e potenziare il [pensiero computazionale,](https://www.informarsi.net/pensiero-computazionale-coding/) ovvero quel processo logicocreativo attraverso cui è possibile risolvere un problema pianificando una strategia.

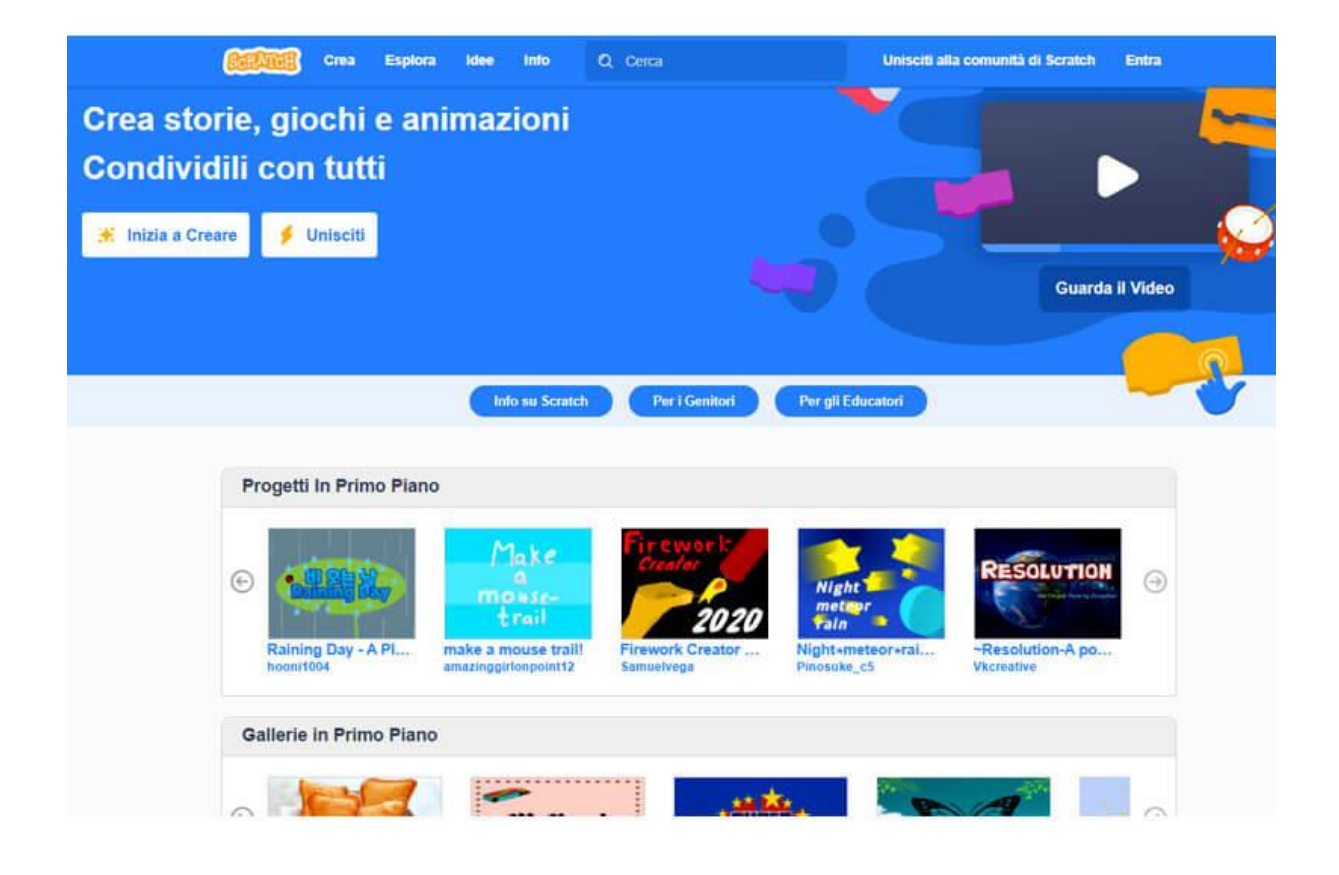

#### **Creare quiz con Kahoot! [\[indice\]](https://www.informarsi.net/app-didattiche/#indice)**

[Kahoot!](https://create.kahoot.it/auth/login) è una piattaforma utilizzata a scopo educativo che permette di **creare quiz** utilissimi per verificare l'apprendimento in maniera giocosa e divertente. Una volta creato il proprio account ed effettuato l'accesso alla piattaforma, è possibile scegliere fra uno dei piani mensili a pagamento proposti o continuare con la versione gratuita, cliccando sul pulsante **continue for free.** 

Ottenuto l'accesso alla homepage del proprio account, è possibile:

- **Esplorare** il mondo di Kahoot alla ricerca di quiz di vario tipo (matematica, scienze, lingue, arte…) creati e condivisi da altri utenti.
- Creare nuovi quiz cliccando sul pulsante **Crea** posizionato in alto a destra.
- Entrare nella **giocoteca** per visualizzare la lista dei propri quiz già realizzati e salvati.
- Visualizzare le **statistiche** relative ai propri quiz utilizzati (titolo, data, modalità, numero giocatori)
- Creare **gruppi** in cui raccogliere, condividere e assegnare quiz
- Accedere al **marketplace**, libreria di contenuti verificati e disponibili a pagamento

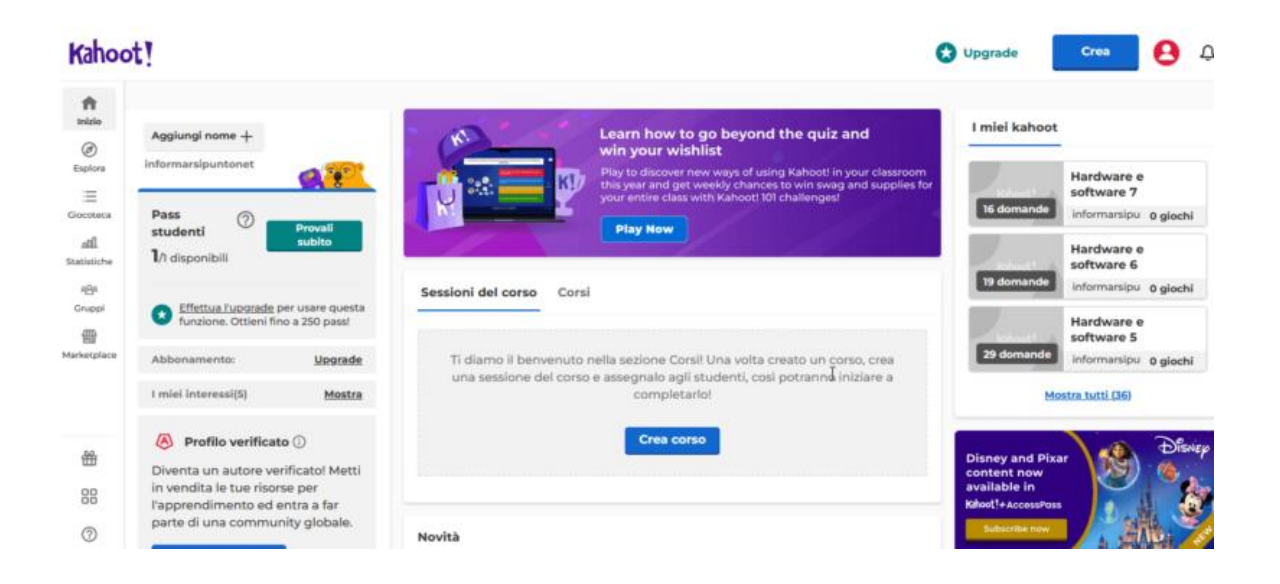

#### **Realizzare risorse con Wordwall [\[indice\]](https://www.informarsi.net/app-didattiche/#indice)**

[Wordwall](https://wordwall.net/it) è uno strumento online che permette di **realizzare risorse didattiche** di vario tipo e su qualsiasi argomento. Per creare il proprio account basic gratuito è possibile utilizzare un indirizzo mail e una password oppure accedere tramite l'account Google. Una volta creato l'account ed effettuato l'accesso è possibile iniziare a creare le attività didattiche: quiz, giochi di parole, trova le coppie, abbinamenti, parola mancante, memory, cruciverba … e tanto altro!

Creare un contenuto è semplicissimo:

- 1. Selezionare un modello fra quelli proposti
- 2. Inserire il proprio contenuto
- 3. Stampare le attività o riprodurle sullo schermo.

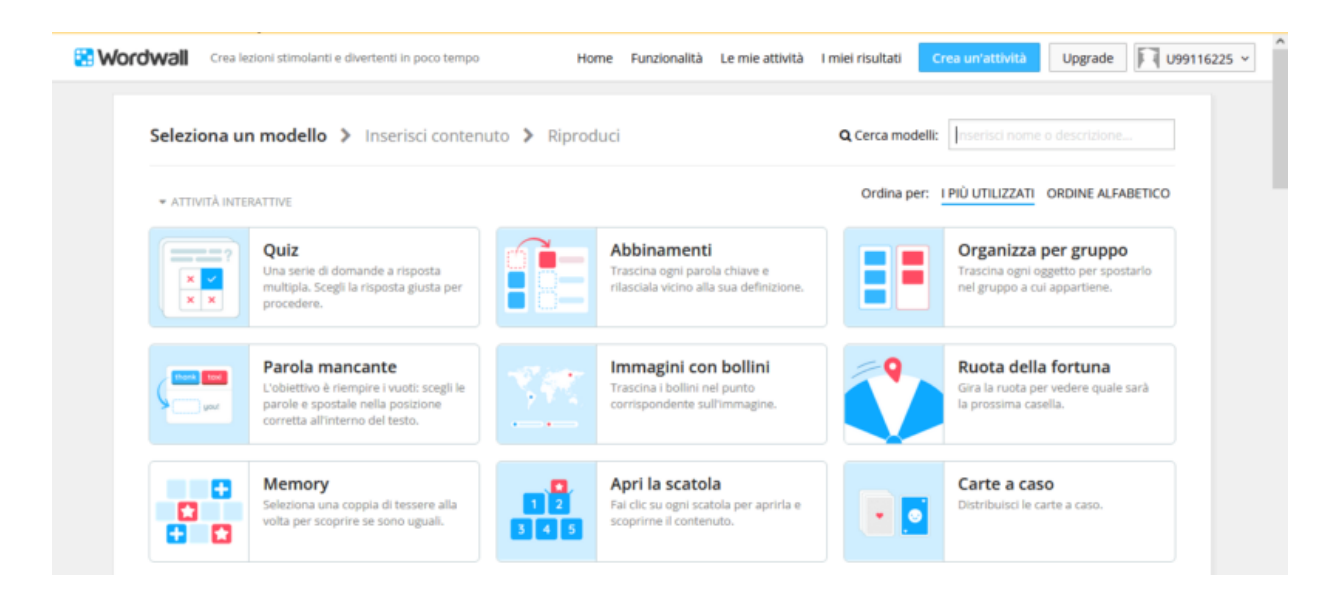

## **Creare attività con Learning Apps [\[indice\]](https://www.informarsi.net/app-didattiche/#indice)**

[Learning Apps](https://learningapps.org/) è uno strumento gratuito che permette di **creare semplici App**, ovvero moduli interattivi utilizzabili all'interno di processi didattici e di apprendimento. Una volta visualizzata la pagina iniziale di **learningapps.org** è possibile utilizzare i seguenti pulsanti:

- **Ricerca App.** Una casella in cui inserire le parole chiave per effettuare una ricerca all'interno dell'intera collezione di App.
- **Cerca tra le App.** Visualizzare l'elenco delle App disponibili suddivise per categoria all'interno della pagina della panoramica.
- **Crea App.** Dopo aver selezionato un modello o template fra quelli proposti, inserire i propri contenuti, visualizzare l'anteprima e salvare.
- **Creare una collezione.** Creare una raccolta di App precedentemente create.
- **Accedi**. La registrazione su learningApps.org è gratuita e permette di salvare le App create nel proprio account.

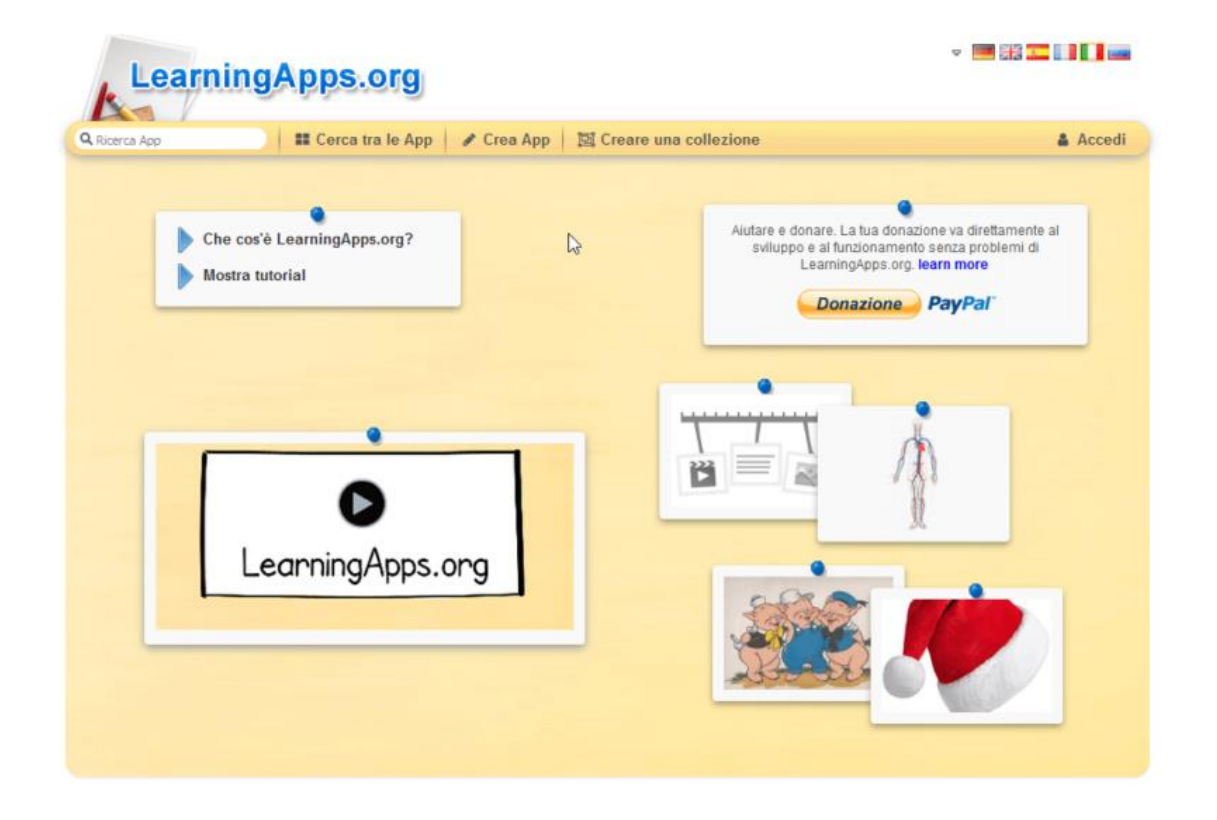

#### **Creare brevi video con Powtoon [\[indice\]](https://www.informarsi.net/app-didattiche/#indice)**

[Powtoon](https://www.powtoon.com/) è un software di animazione online che permette di **creare presentazioni, video, disegni animati**. Infatti il nome **Powtoon** nasce dalla combinazione delle parole **PowerPoint**, il programma di presentazione di Microsoft, e **Cartoon**, ovvero cartone animato. Con Powtoon è possibile creare presentazioni animate utilizzando oggetti già pronti nella piattaforma, ma anche importare immagini personali. È possibile mixare musiche e suoni preimpostati o inserire voci create dall'utente. Il video prodotto può essere visualizzato all'interno di Powtoon stesso, oppure esportato su **YouTube** o anche scaricato come file video.

Per iniziare a creare contenuti video è necessario creare un proprio **account gratuito** sulla piattaforma cliccando sul pulsante **Sign up** posizionato in alto a destra nella homepage di Powtoon o sul pulsante **Start now**, in basso a sinistra. Nella fase di registrazione è possibile utilizzare un indirizzo mail, oppure il proprio account di Google, Facebook, Linkedin, Office 365. L'**account di tipo free** appena creato è caratterizzato da una disponibilità limitata di risorse e funzionalità che è comunque possibile estendere scegliendo uno dei piani a pagamento proposti nella scheda **Pricing**.

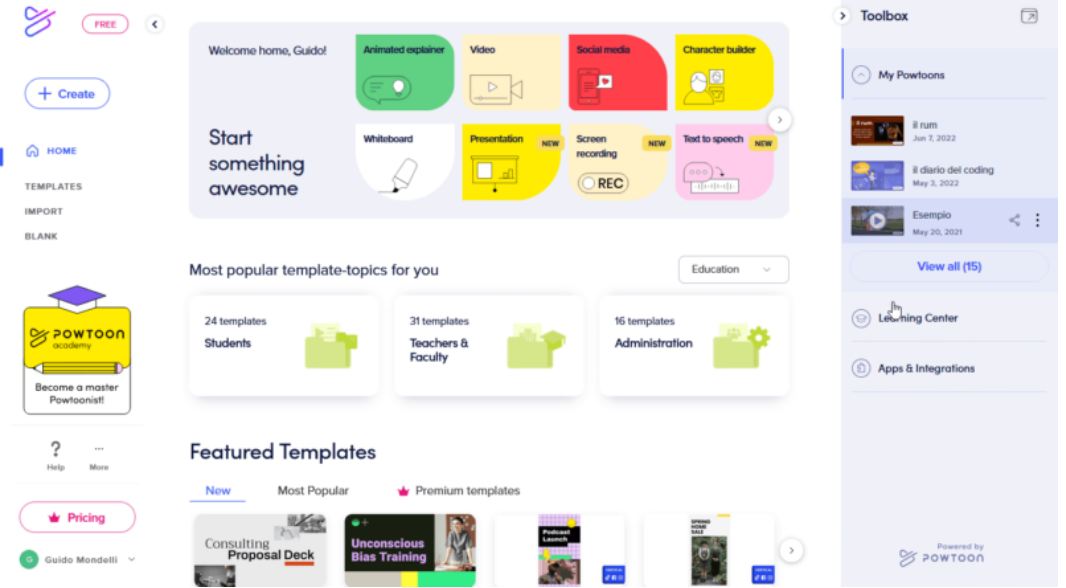

#### **Creare storie interattive con Twine [\[indice\]](https://www.informarsi.net/app-didattiche/#indice)**

[Twine](https://twinery.org/) è uno strumento open source che permette di **raccontare storie interattive e non lineari**. Non è necessario essere programmatori e scrivere righe di codice per creare una semplice storia con Twine, ma volendo è possibile estendere i propri racconti con variabili, logica condizionale, immagini, CSS e JavaScript. Twine pubblica direttamente in HTML, quindi è possibile pubblicare il proprio lavoro un po' ovunque.

Quando si avvia, sia nella versione online che nella versione desktop, Twine si apre con l'elenco delle storie già create e archiviate. Per creare una nuova storia, basta cliccare sul pulsante **New** nella scheda **Story**, si apre un piccolo riquadro in cui inserire il titolo, fatto ciò, la nuova storia viene aggiunta all'elenco e la scheda **Passaggi** si apre automaticamente.

Il primo **passaggio** aggiunto in Twine si chiama **Passaggio senza titolo** ed è posizionato al centro dello schermo. facendo doppio clic su di esso si apre una finestra che permette di modificarlo. I passaggi hanno nomi, tag opzionali e contenuto. Dopo aver modificato il contenuto del passaggio è possibile chiudere l'editor dei passaggi con il tasto Esc oppure facendo clic sulla X nell'angolo in alto a destra. Una volta chiuso, Twine salva automaticamente il passaggio modificato.

Per creare un nuovo passaggio è sufficiente cliccare sul pulsante **New** della scheda **Passage**. Per creare connessioni fra i vari passaggi, si racchiude il testo di collegamento (link), fra 2 set di parentesi quadre, ad esempio:

#### **[[Example]]**

oppure, se il nome del link (Example) è diverso dal nome del passaggio (Another) collegato:

#### **[[Example|Another]]**

#### Per riprodurre la storia creata, bisogna cliccare sul pulsante **Play** della scheda **Build**

In genere un progetto Twine inizia con un'idea per una storia. Un esempio potrebbe essere la storia di un astronauta che, esplorando la galassia, si imbatte in un pianeta simile alla Terra, ma abitato da strane creature diverse dagli umani, e quindi …

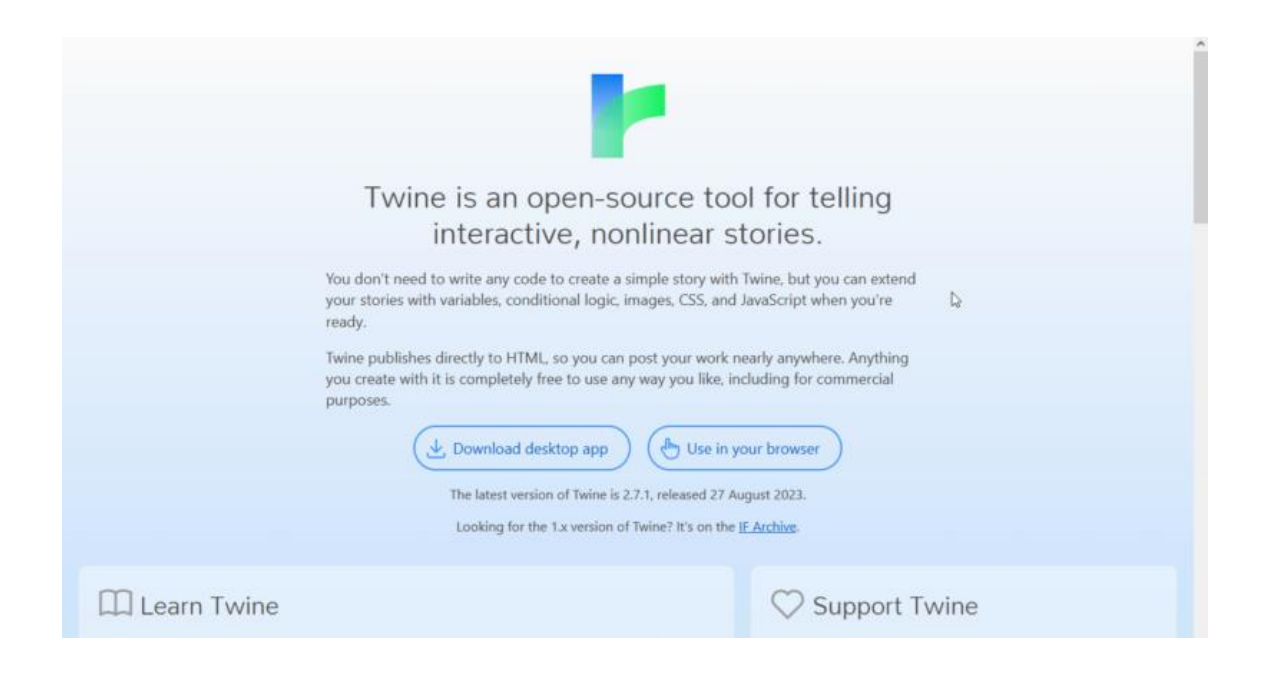

#### **Creare cruciverba con Crossword Labs [\[indice\]](https://www.informarsi.net/app-didattiche/#indice)**

[Crossword Labs](https://crosswordlabs.com/) è uno strumento online gratuito che permette di **costruire, stampare, condividere e risolvere cruciverba online**, in maniera semplice e veloce. Giunti nella homepage del sito, creare un nuovo cruciverba è semplicissimo e non necessita la creazione di un account. Si sceglie il titolo da dare al cruciverba, si crea un elenco di righe contenenti la **risposta** e, separata da uno spazio, la relativa **definizione**. Ad esempio:

**cane Miglior amico dell'uomo gatto Ama inseguire i topi pipistrello Mammifero volante elefante Ha una proboscide canguro Grande marsupiale**

Una volta creato il cruciverba con le relative definizioni, bisogna creare un **passcode** necessario per poter proteggere le risposte e poter modificare successivamente il proprio puzzle, inoltre nella **Privacy Setting** è possibile scegliere il tipo di visibilità da assegnare al cruciverba creato.

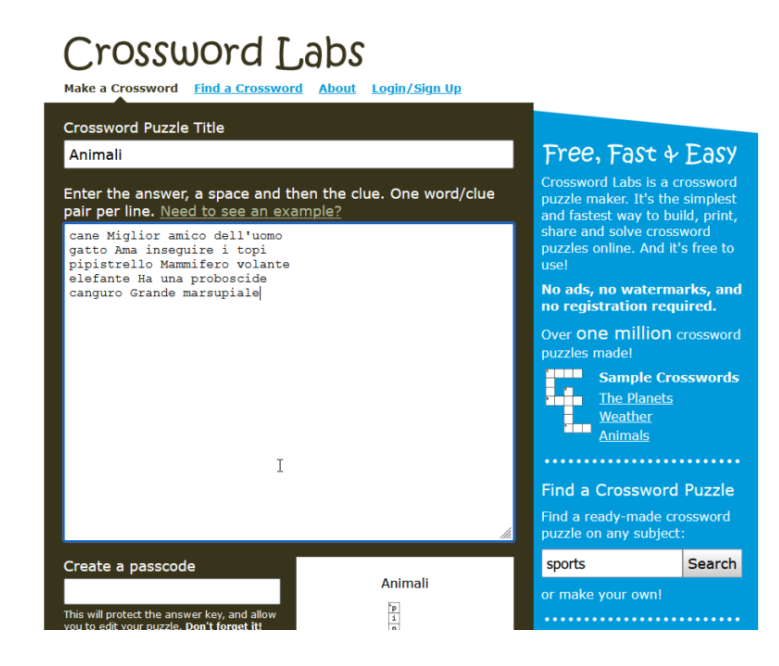

#### Ed ecco il risultato:

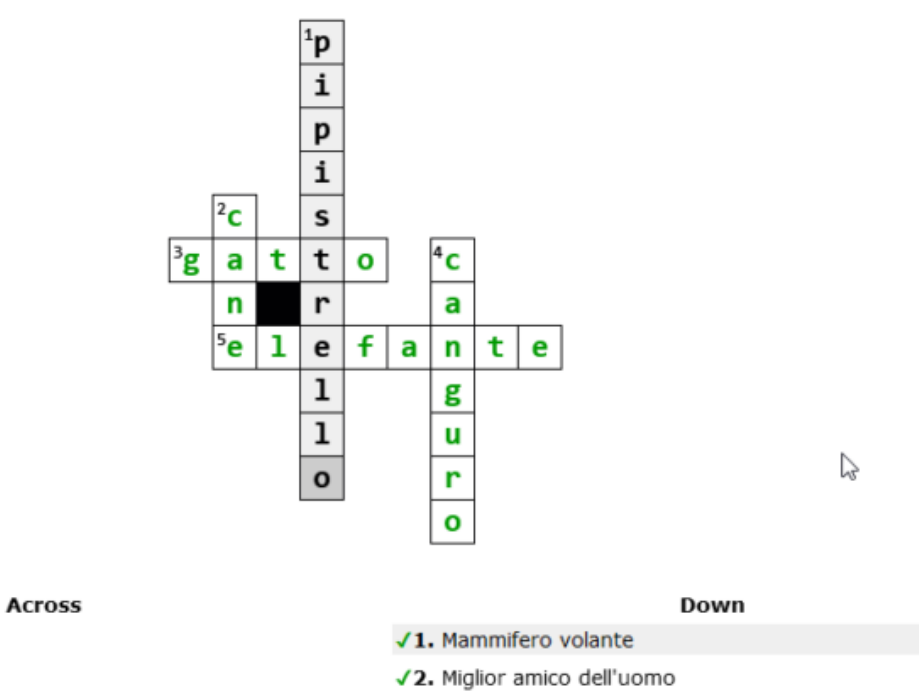

√4. Grande marsupiale

#### **Guido Mondelli**

√3. Ama inseguire i topi √5. Ha una proboscide

Docente formatore informatico

[Informarsi.net](https://www.informarsi.net/app-didattiche/)